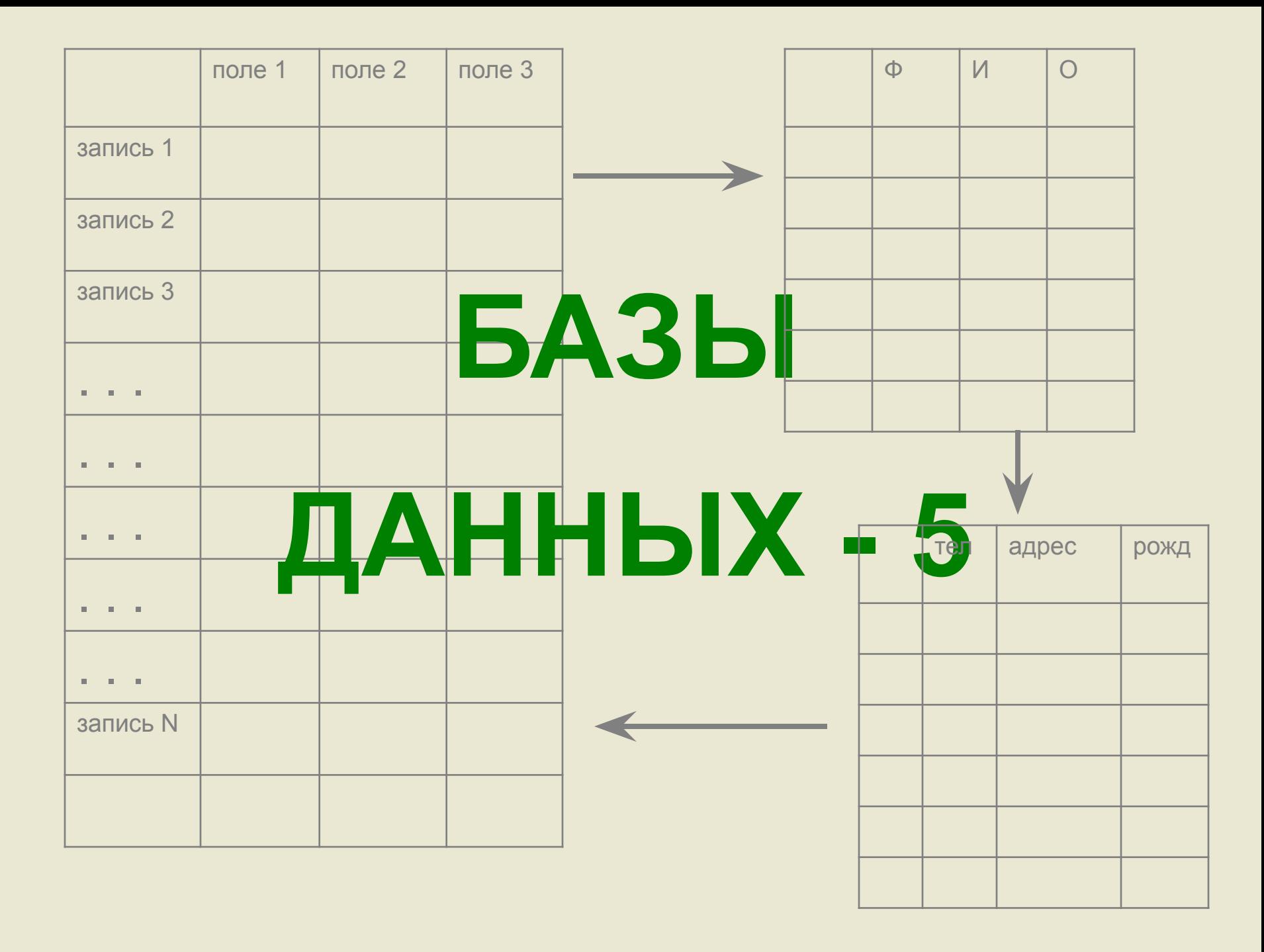

### 1. Введение в SQL

2. Основные предложения SQL и примеры их использования

Вопрос 1

## Введение в SQL

#### Язык SQL (Structured Query Language) -

структурированный язык запросов, ориентированный на операции с данными, представленными в виде логически взаимосвязанных таблиц.

Особенности SQL заключаются в том, что этот язык ориентирован на конечный результат, т.е. нам не нужно знать как происходит обработка нашего запроса в БД, достаточно правильной формулировки запроса, а как его выполнять, какие действия и в каком порядке производить - «укажет» SQL

#### Здесь можно привести такое сравнение:

Мы пришли в магазин за покупками, какими именно – объясняем продавцу, или менеджеру торгового зала - т.е. делаем запрос. Остальное нас не касается: специалисты магазина знают, где размещены необходимые товары, какие выполнить расчеты, во что завернуть ... и мы получаем конечный результат.

Примерно по такому же принципу работает SQL. Наша задача корректно сформулировать запрос

 **Рождение языков запросов связано с созданием Коддом теории реляционных баз данных ( языки ISBL, SQL, QBE, PIQUE, QUEL)**

 В начале 80-х годов **SQL** "победил" другие языки запросов и стал фактическим стандартом таких языков для профессиональных реляционных СУБД. В 1987 году **SQL** был признан **международным стандартом языка баз** 

**данных** и начал внедряться во все распространенные СУБД персональных компьютеров.

 **Наиболее широко применяется SQL в клиент – серверных приложениях, где клиент посылает SQL – запрос к серверу, который его обрабатывает и возвращает клиенту результат**

 **Поэтому все современные версии профессиональных реляционных СУБД (DB2, Oracle, Ingres, Informix, Sybase, Progress, Rdb) используют технологию "Клиент-Сервер" и язык SQL.** 

 **Кроме того, многие локальные СУБД, в том числе MS ACCESS, имеют возможности работы с SQL** 

Итак, SQL - простой и компактный язык указаний по работе с базой данных, называемых предложениями SQL (которых около 30)

#### Основными предложениями SQL являются:

- □ создание и уничтожение таблиц
- запрос на выборку данных
- **модификация данных (добавление, удаление, изменение)**
- □ управление данными (привилегии, доступ)
- Вычисления по условиям
- □ упорядочение, группирование и т.д.

Рассмотрим на примерах создание предложений SQL (естественно, учитывая время на изучения SQL в школе, ограничимся знакомством с самыми простыми примерами)

Вопрос 2

# Основные предложения SQL и примеры их использования

 **Для создания запросов SQL нужна таблица, поэтому начнем с ее создания**

 **Для создания таблицы служит предложение : CREATE TABLE имя\_таблицы, после которого в скобках указываются названия полей и типы данных через запятую:**

#### **Например:**

**CREATE TABLE ПРОДУКТЫ ( ПРОДУКТ CHAR(20), БЕЛКИ INT, ЖИРЫ INT, УГЛЕВОДЫ INT, КАЛОРИЙНОСТЬ INT )**

#### **При выполнении такого запроса будет создана таблица ПРОДУКТЫ с полями:**

**ПРОДУКТ CHAR(20) - поле ПРОДУКТ, тип текстовый, длиной до 20 символов**

**БЕЛКИ INT поле БЕЛКИ с целым типом данных (Integer)**

**ЖИРЫ INT, УГЛЕВОДЫ INT, КАЛОРИЙНОСТЬ INT – это тоже понятно**

Сделаем это в Access:

1. Откроем Access: Файл - создать - Новая база данных - назовем ее «SQL»

2. На вкладке ЗАПРОСЫ выберем СОЗДАТЬ В РЕЖИМЕ КОНСТРУКТОРА, окно добавления таблицы закроем, щелкнем правой по полю запроса и выберем **PEXUM SQL** 

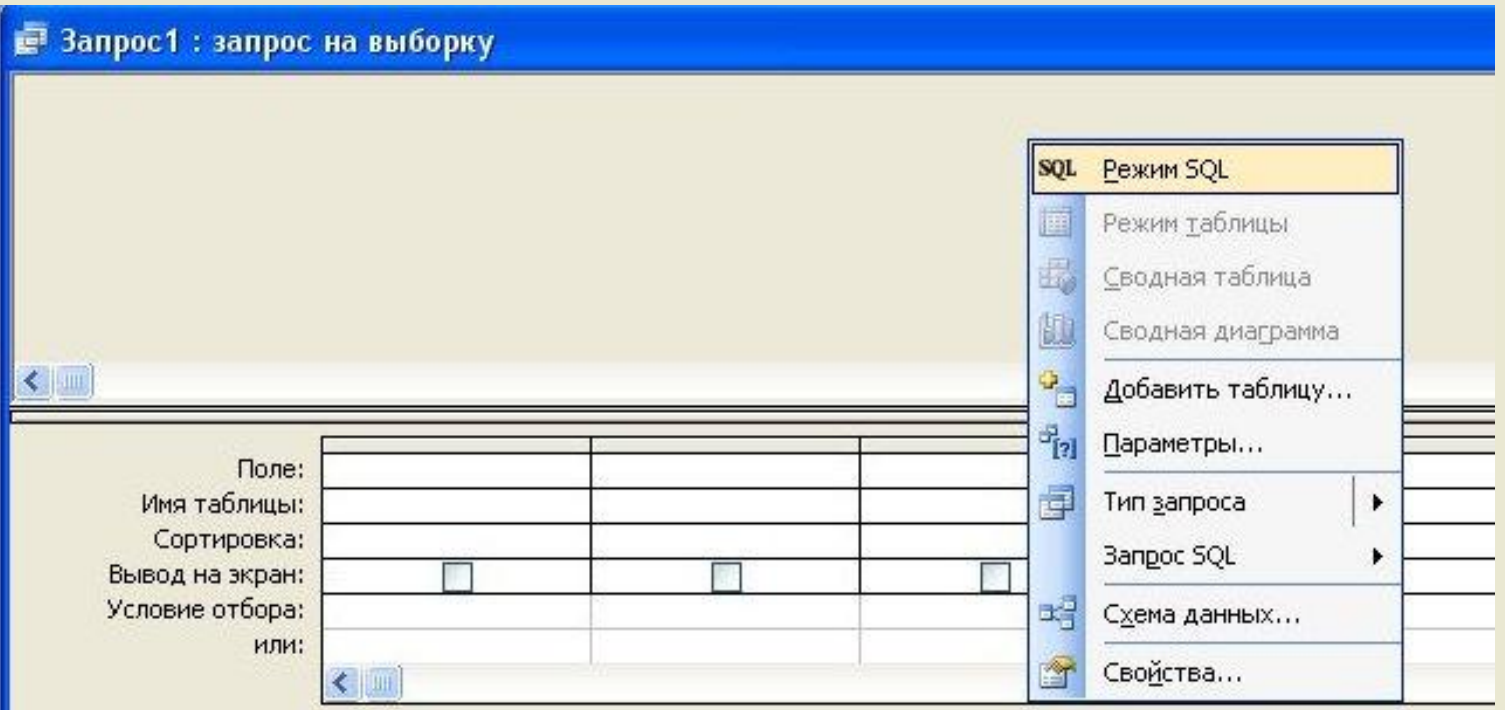

 **3. Напечатаем наш запрос**

В Запрос 1: запрос на выборку

**CREATE TABLE ПРОДУКТЫ** (ПРОДУКТ CHAR(20), **БЕЛКИ INT, ЖИРЫ INT,** УГЛЕВОДЫ ІNТ, КАЛОРИЙНОСТЬ INT)

 **4. Закроем окно запроса и сохраним его**

 **5. Наш запрос появился на вкладке базы ЗАПРОСЫ. Запустим его.**

 **6. Перейдем на вкладку ТАБЛИЦЫ и мы видим, что там появилась таблица ПРОДУКТЫ**

 **7. Откроем таблицу и перед нами таблица с заданными полями – постарался SQL:**

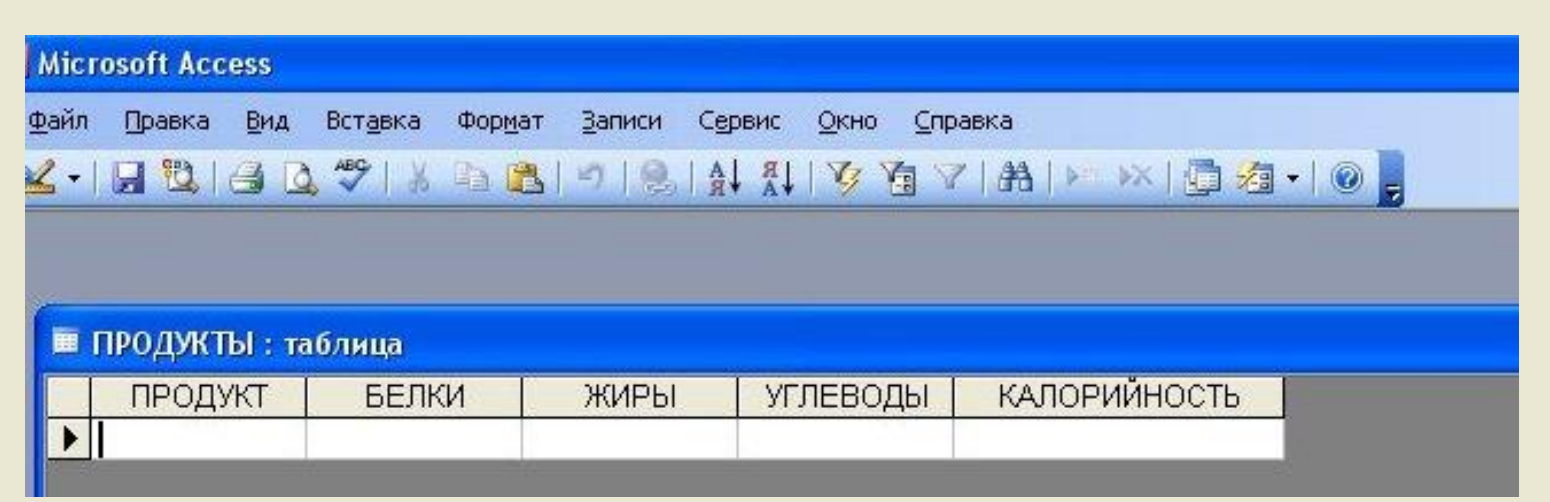

 **Сейчас надо внести данные в таблицу**

 **Для вставки данных в таблицу служит предложение INSERT**

**Напишем SQL – запрос на добавление записи:**

**INSERT INTO ПРОДУКТЫ (ПРОДУКТ,БЕЛКИ, ЖИРЫ, УГЛЕВОДЫ, КАЛОРИЙНОСТЬ) VALUES (ПРОДУКТ,БЕЛКИ, ЖИРЫ, УГЛЕВОДЫ, КАЛОРИЙНОСТЬ)**

#### **Здесь:**

**INSERT – оператор добавления записи в таблицу**

**INTO ПРОДУКТЫ (ПРОДУКТ,БЕЛКИ, ЖИРЫ, УГЛЕВОДЫ, КАЛОРИЙНОСТЬ) – показываем в какую таблицу и в какие поля добавляются данные**

**VALUES (ПРОДУКТ,БЕЛКИ, ЖИРЫ, УГЛЕВОДЫ, КАЛОРИЙНОСТЬ) – здесь будут запрашиваться значения полей при вводе данных**

Сделаем этот запрос в Access:

Для этого создаем запрос и переходим в режим SQL (как в предыдущем примере) и печатаем текст запроса, сохраняем.

А сейчас запустим запрос и на предложение ввести данные введем следующее:

ПРОДУКТ - мясо говядина **БЕЛКИ - 16** ЖИРЫ $-4$ УГЛЕВОДЫ - 0 КАЛОРИЙНОСТЬ - 108

Откроем таблицу ПРОДУКТЫ и видим, что появилась запись с нашими данными

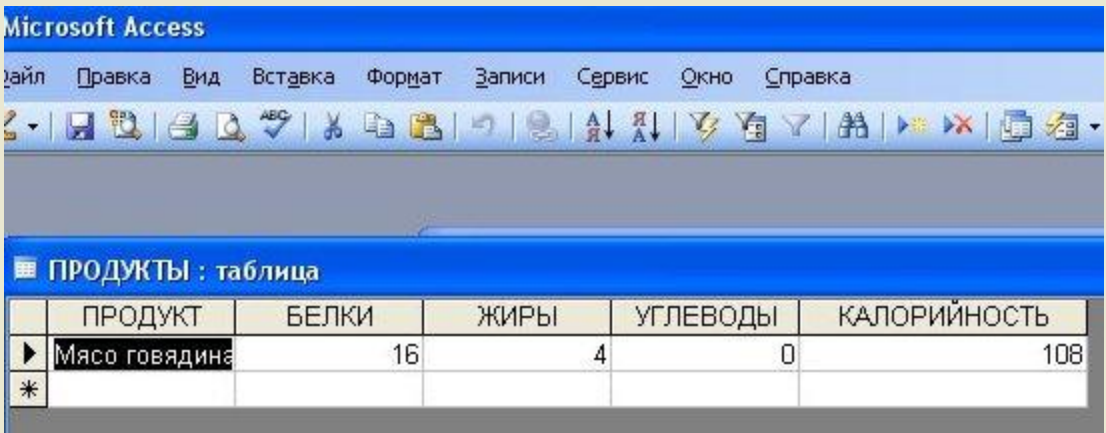

 **А сейчас самостоятельно, используя этот запрос на добавление данных, внесите в таблицу следующие данные:**

 **( Они нужны нам для рассмотрения следующего предложения SELECT)**

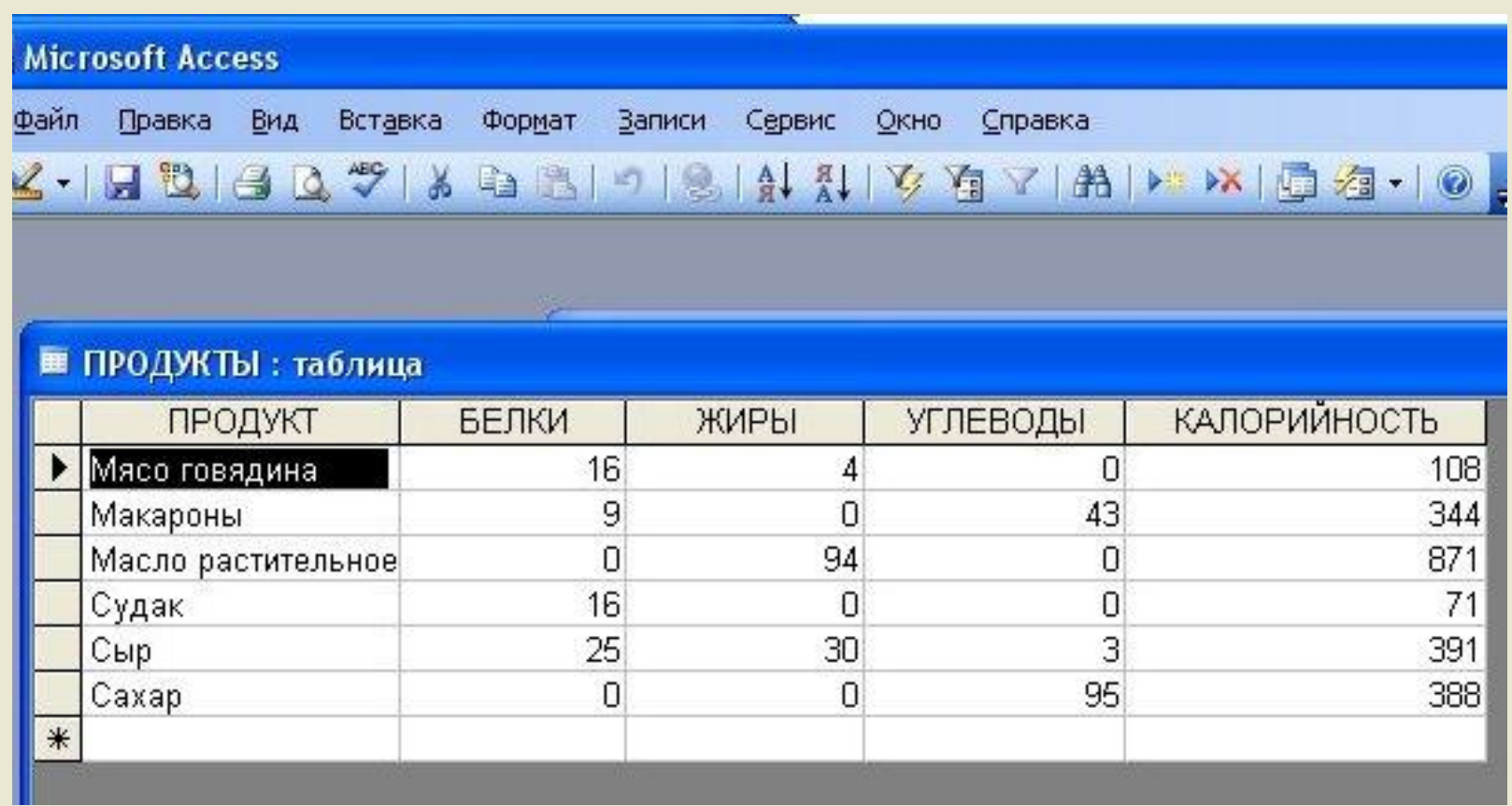

 **Следующее предложение SQL - SELECT**

**SELECT – это запрос на выборку данных, обычно по условию или с вычислениями SELECT – самая распространенная инструкция SQL**

#### **Структура запроса SELECT:**

**SELECT – здесь указываются имена полей, из которых производится выборка** 

**FROM – здесь указывается таблица (таблицы), из которых производится выборка** 

**WHERE – здесь указывается условие (условия) выборки**

**При формировании запроса мы можем объединять условия с помощью AND (и), OR (или), NOT (не)**

 **Организуем следующий запрос к нашей базе:**

**Найти продукты, не содержащие жиров и углеводов**

**Запрос выглядит так:**

**SELECT ПРОДУКТ, ЖИРЫ, УГЛЕВОДЫ FROM ПРОДУКТЫ WHERE ЖИРЫ = 0 AND УГЛЕВОДЫ = 0**

 **Сформируйте запрос, запустите его и Вы должны получить следующее:**

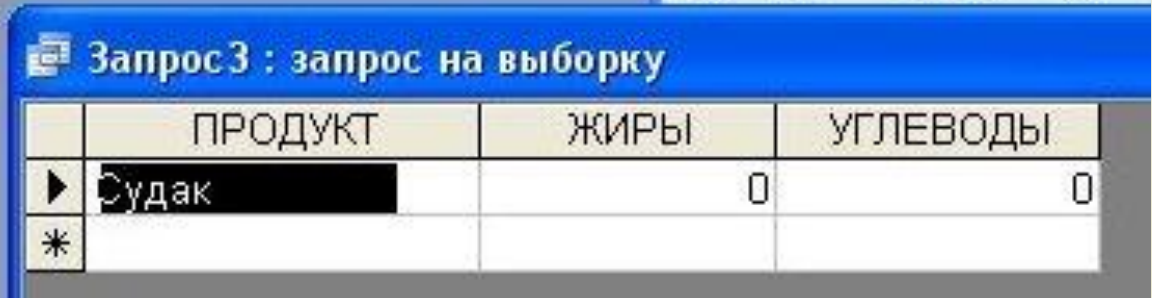

 **В нашей базе только судак не содержит жиров и углеводов**

А сейчас попробуйте организовать самостоятельно запросы

- 1. Вывести перечень продуктов с указанием содержания в них белков
- 2. В каких продуктах содержание белка больше 16, а углеводов меньше 10
- 3. Есть ли продукты, не содержащие белков и жиров
- 4. В каком из продуктов содержание жиров максимально
- 5. Какой продукт самый калорийный

 **Итак, мы создали таблицу, поработали с ней, пришла пора удалить ее**

 **Для уничтожения таблицы служит оператор DROP TABLE**

**Создадим запрос:**

#### **DROP TABLE ПРОДУКТЫ**

 **Запустите запрос, затем посмотрите на вкладке ТАБЛИЦЫ – ее там уже нет** 

#### **ЗАКЛЮЧЕНИЕ:**

 **Мы познакомились с элементарными конструкциями SQL, не рассмотрев еще очень много возможностей языка**

 **Для продолжения изучения языка к презентации приложен учебник по SQL, также можно посетить сайт www.sql.ru, где можно найти много полезного и интересного**